# SolidWorks **Certification**

#### Certified SolidWorks Associate (CSWA) Certified SolidWorks Professional (CSWP)

2021-04-22

Presented by: Brian Shillingford

Mechanical and Mechatronics Engineering

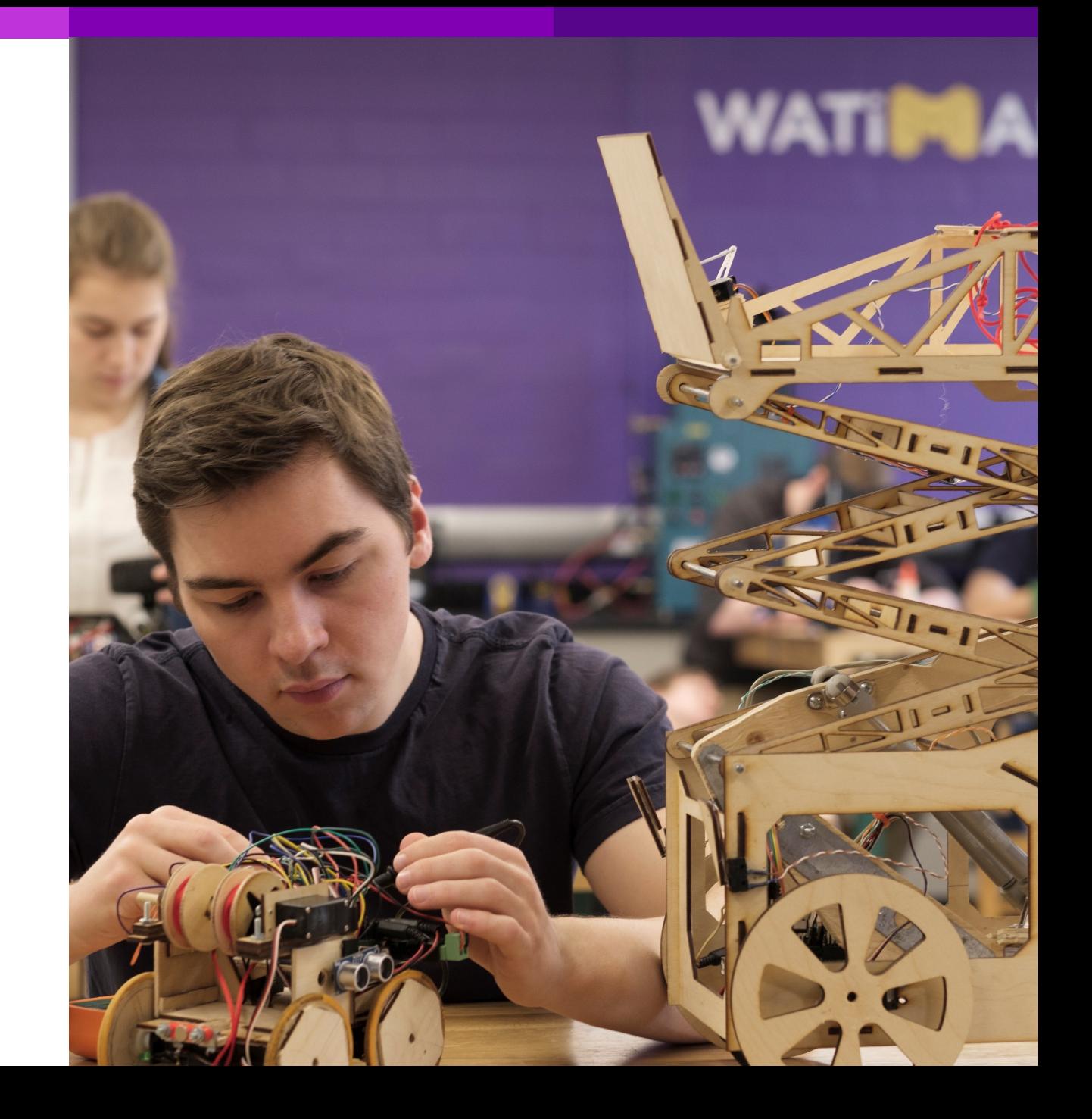

## What is it?

The University of Waterloo currently offers two exams from the SolidWorks Certification program.

- § SolidWorks Certified Associate (CSWA)
- § SolidWorks Certified Professional (CSWP)

These are designations that demonstrate a user's proficiency of mechanical design using SolidWorks.

## **Overview**

This presentation will outline the necessary steps to tak pursing SolidWorks Certification.

If you are interested in taking either the CSWA or CSW. Shillingford

brian.shillingford@uwaterloo.ca

## Computer Requirements

Before taking the CSWA or CSWP exam make sure you have the following:

- A computer with SolidWorks installed (current release or one release behind)
- § A computer with Microsoft Excel\* installed
- A stable internet connection
- Tangix TesterPRO client (explained on the next slide)
- § A valid @uwaterloo.ca email address
- § A voucher code for the exam you are taking (CSWA or CSWP)
- \* Microsoft Excel is required as there may be a portion of the exam that utilizes design tables

# Tangix TesterPRO

In order to take the exam, it is required that you download and install the Tangix TesterPRO Client. Tangix TesterPRO is the program you will use to access the exam. To download it, visit the address below:

https://3dexperience.virtualtester.com

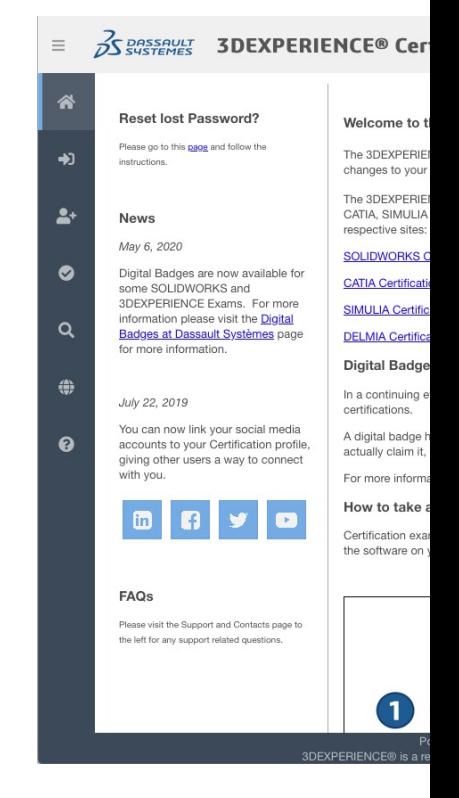

# Exam Preparation

In addition to CSWA and CSWP exams, University of Waterloo students also have access to Sample exams and MySolidWorks for Students.

[It is required that you complete and pass](https://www.solidworks.com/media/mysolidworks-students) the sample exam prior to taking the CSWA or CSWP exam; not only for additional practise, but to ensure your system is functioning properly.

MySolidWorks for Students offers a variety of resources including a CSWA Exam Prep Course and a CSWP Exam Prep Course.

The link below is a video that shows the process to set up your MySolidWorks for Students account.

https://www.solidworks.com/media/mysolidworks-students

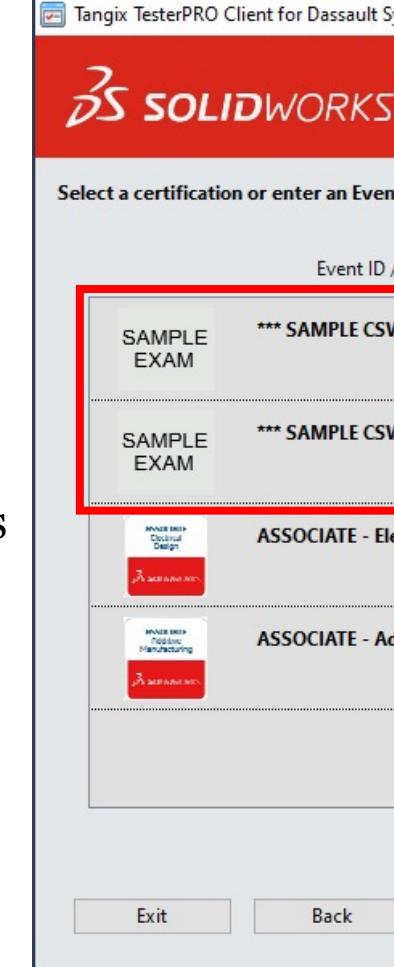

## Accessing the Exam

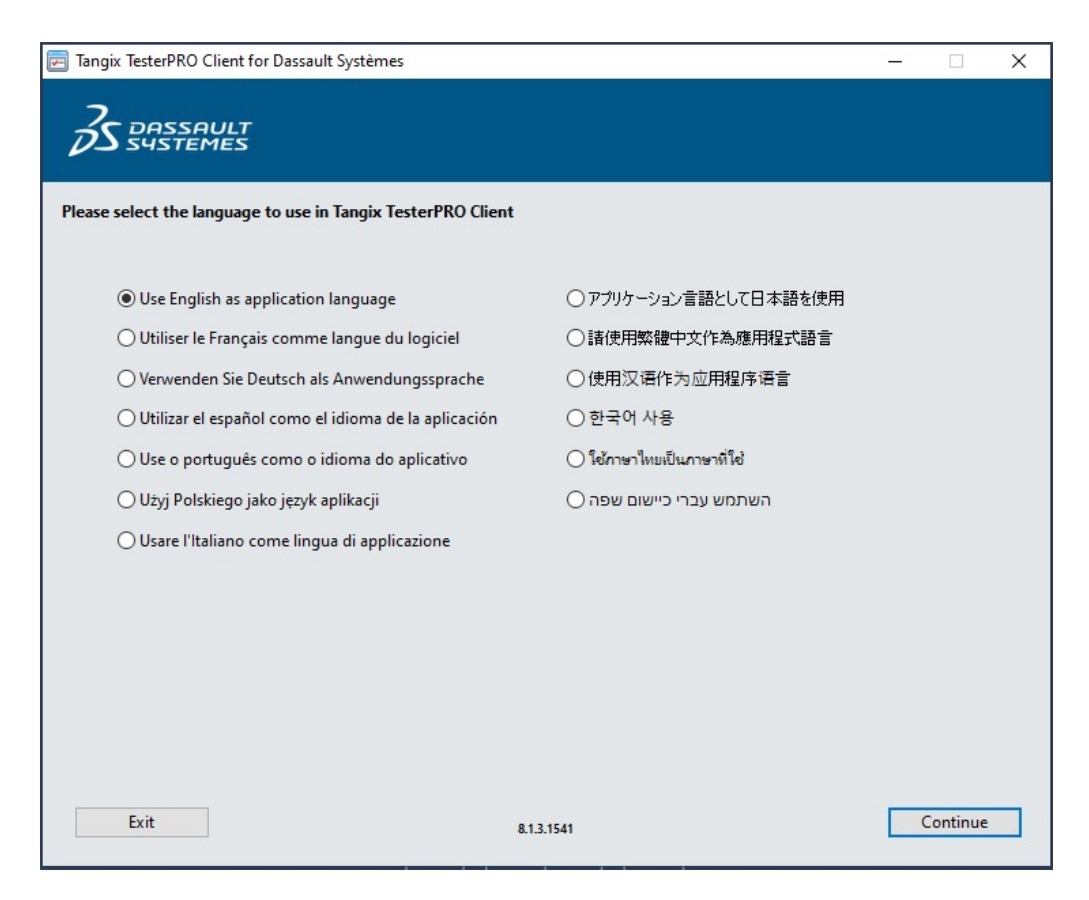

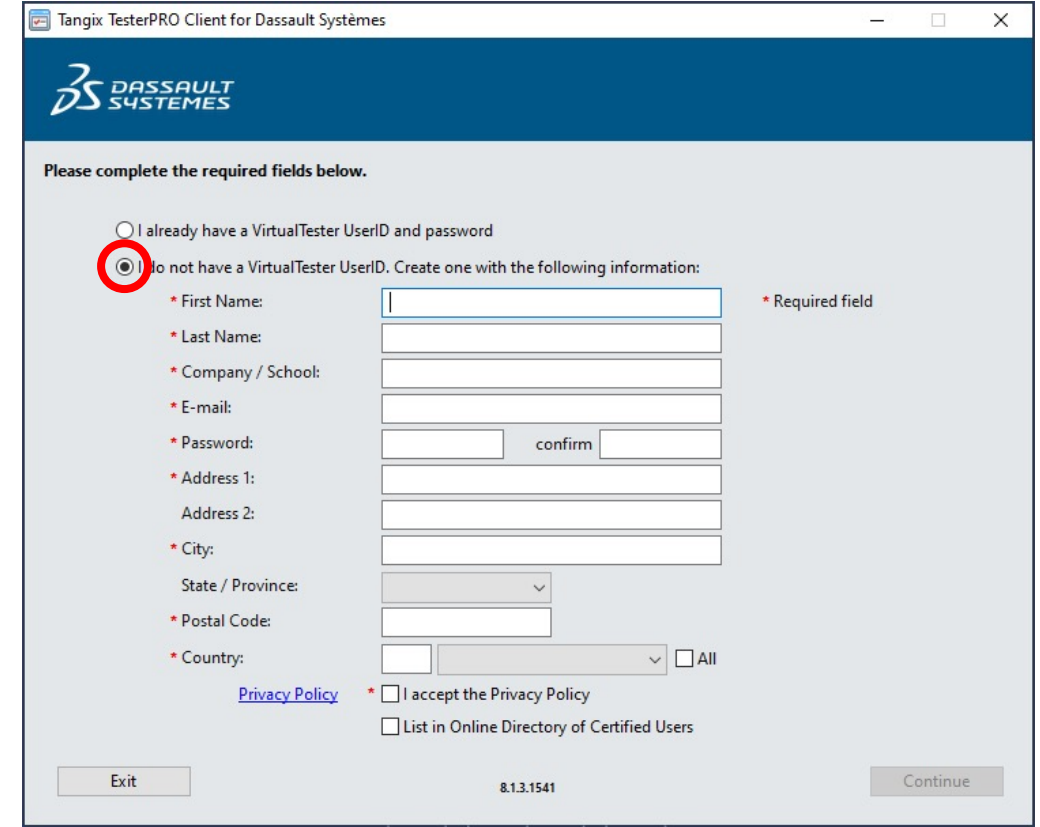

Open Tangix TesterPRO and select your preferred language You will be prompted to create a VirtualTester UserID. If you already have an account continue to the next step. Otherwise, fill out the form to continue

## Accessing the Exam (cont'd)

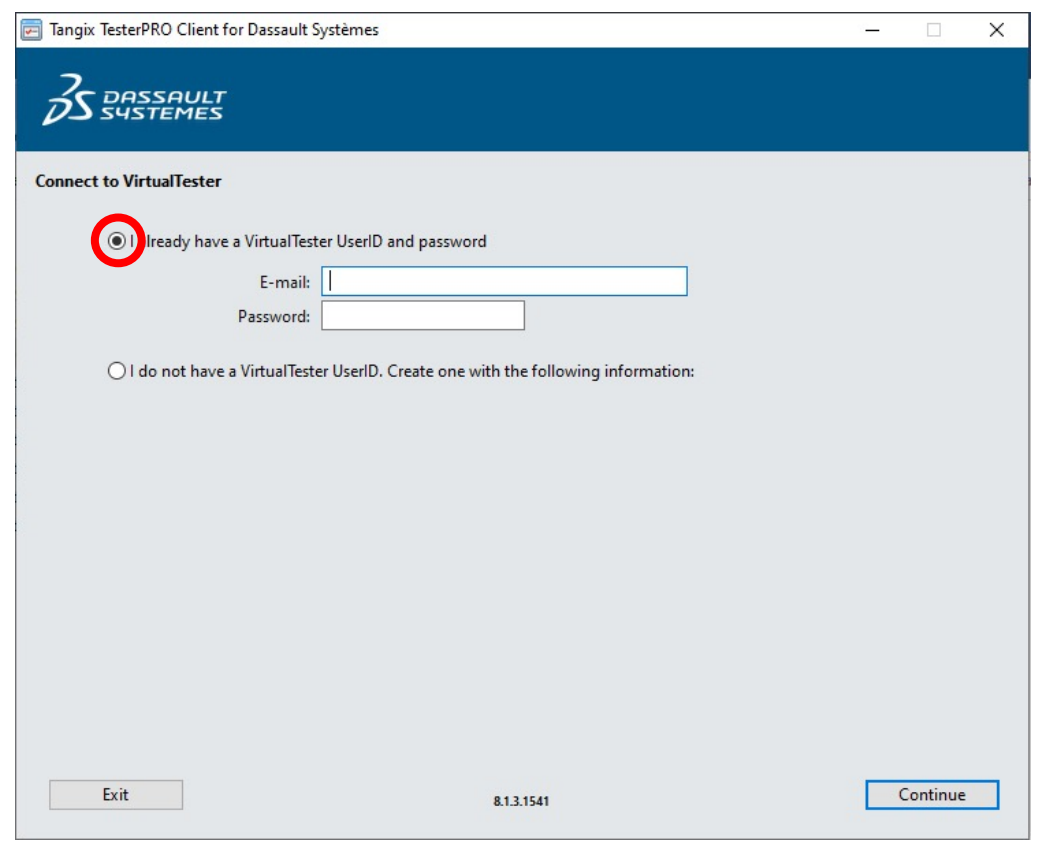

If you already have an account enter your VirtualTester UserID credentials

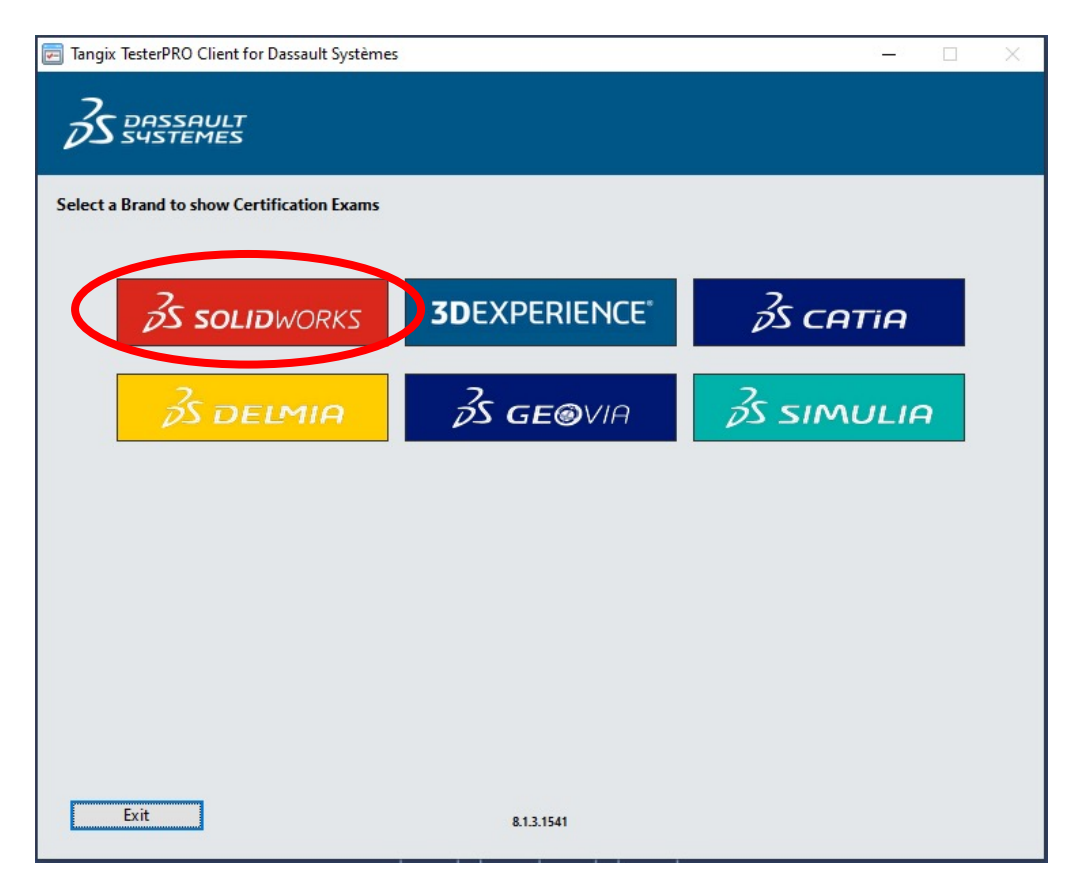

Select SolidWorks from the software options

## Accessing the Exam (cont'd)

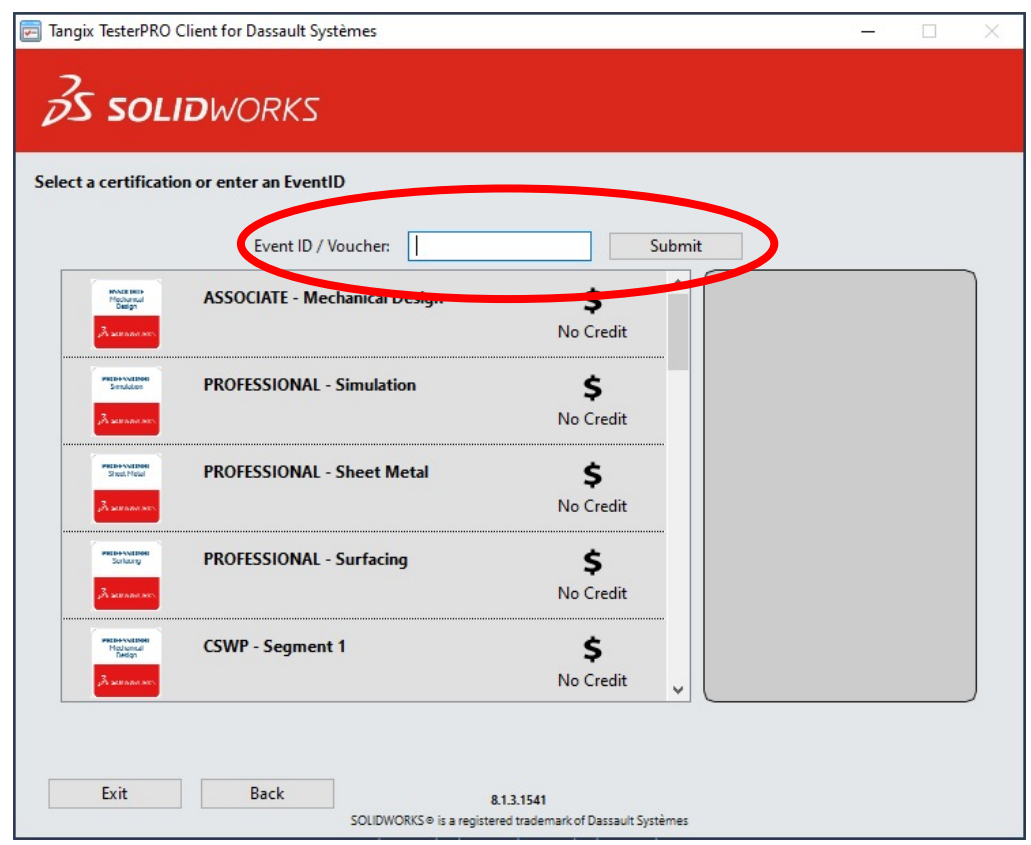

Enter the voucher number that you have received

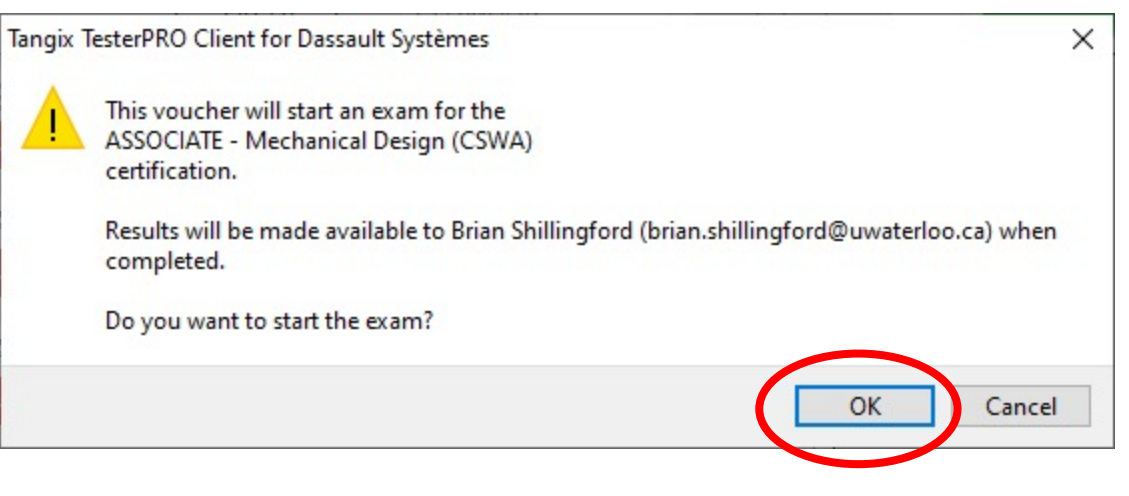

After entering the voucher, a pop-up window will appear. Click "OK" to continue and start the exam

## Accessing the Exam (cont'd)

After entering your voucher and clicking "OK" on the pop-up box you will be asked to select your language for the exam. After selecting your language click "Start Exam" and the exam will begin.

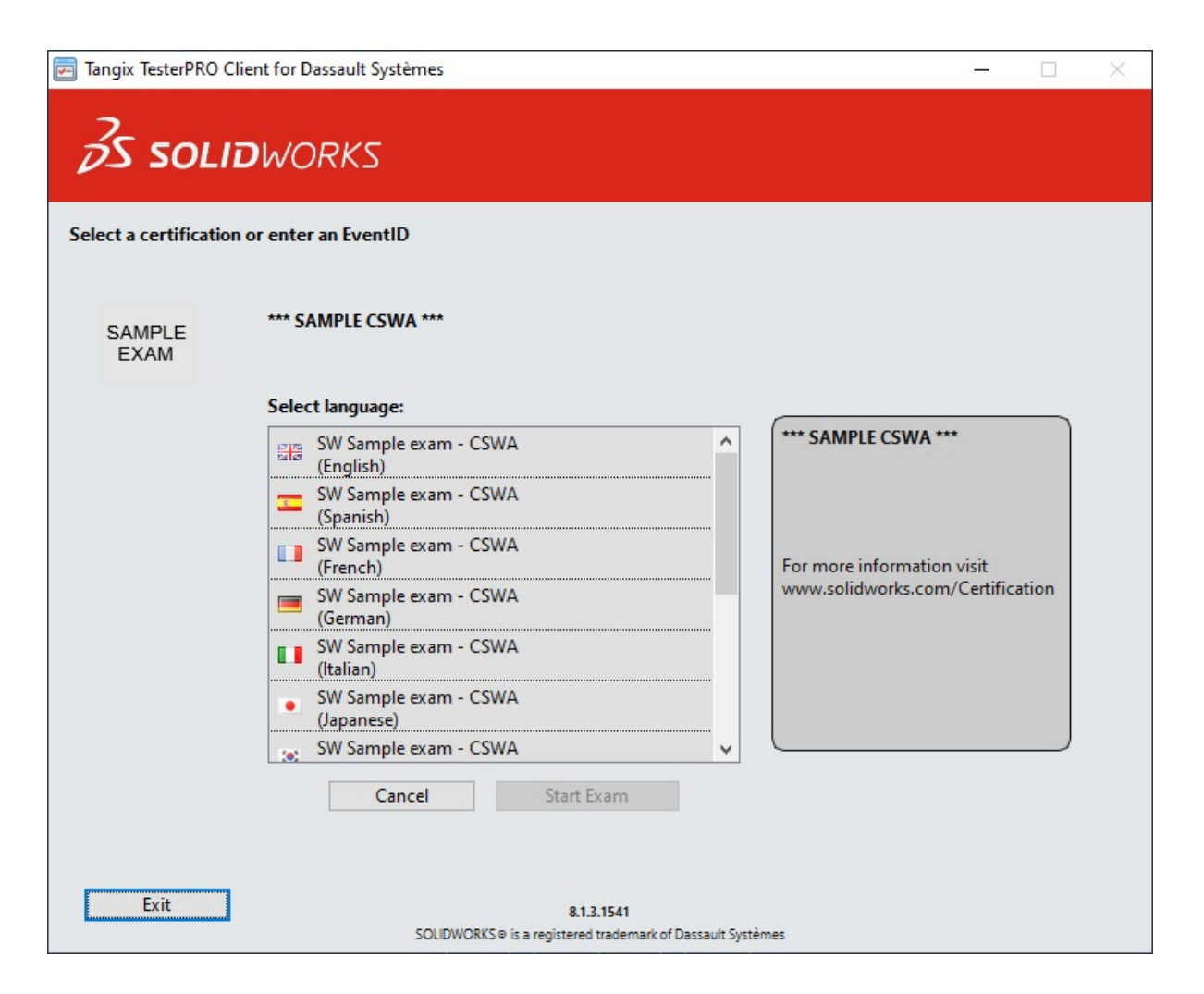

#### CSWA Exam

The CSWA exam is comprised of three sections:

- § drawing view knowledge
- § part modelling
- § bottom-up assembly (an assembly using prebuilt parts)

For all questions there are instructions in the dialogue box on the left. Read and understand the question before submitting your answer. Some questions will be multiple-choice, and others will ask the user to enter a value.

You have 180 minutes to complete the exam. In order to pass the exam, you must receive a minimum score of 70%

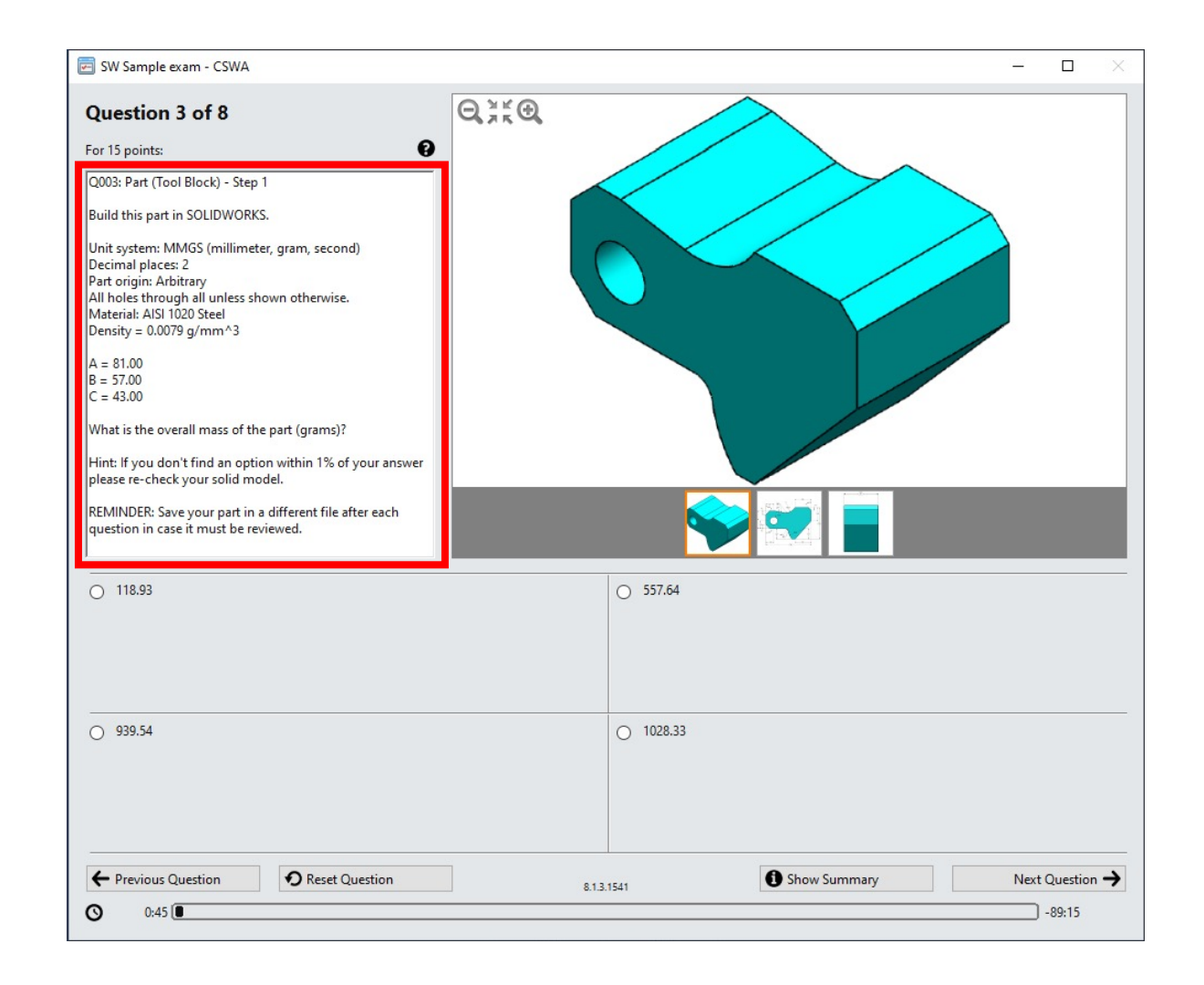

#### CSWA Exam

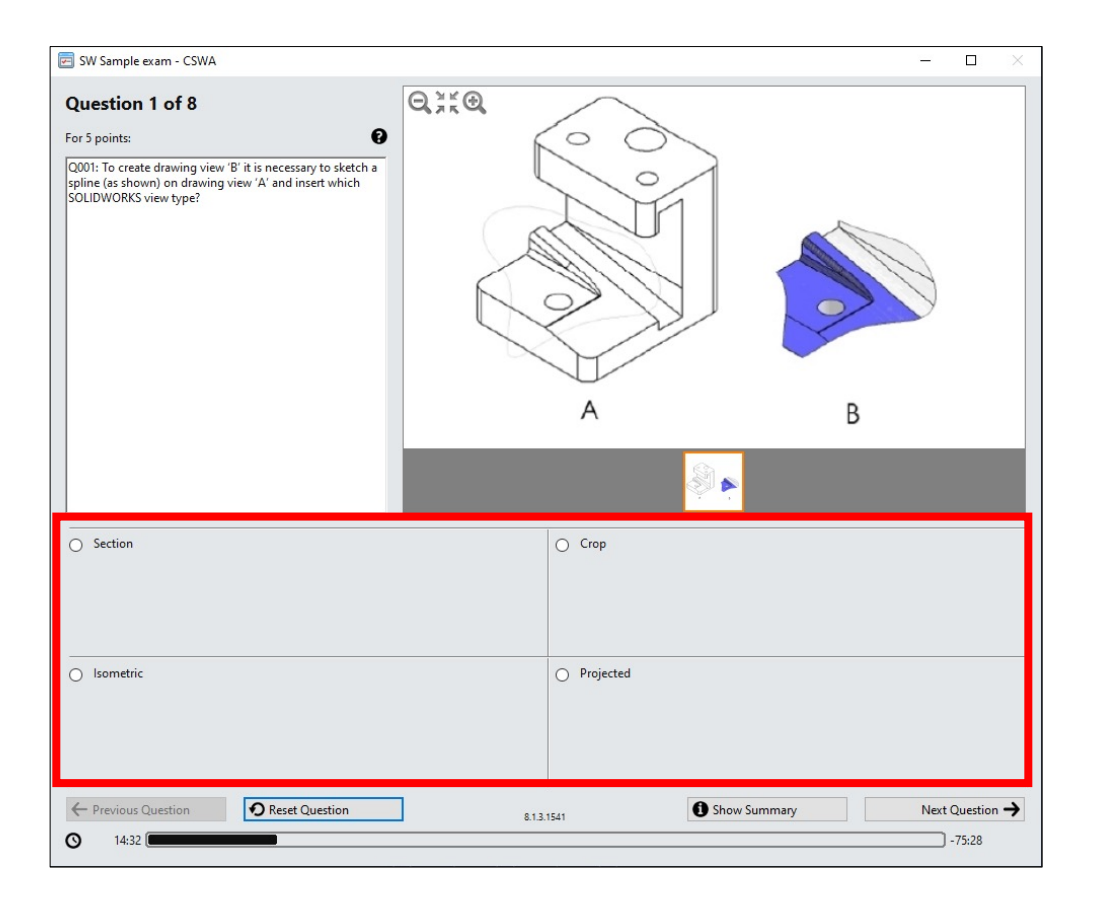

Example of a multiple-choice question Example of a user input question

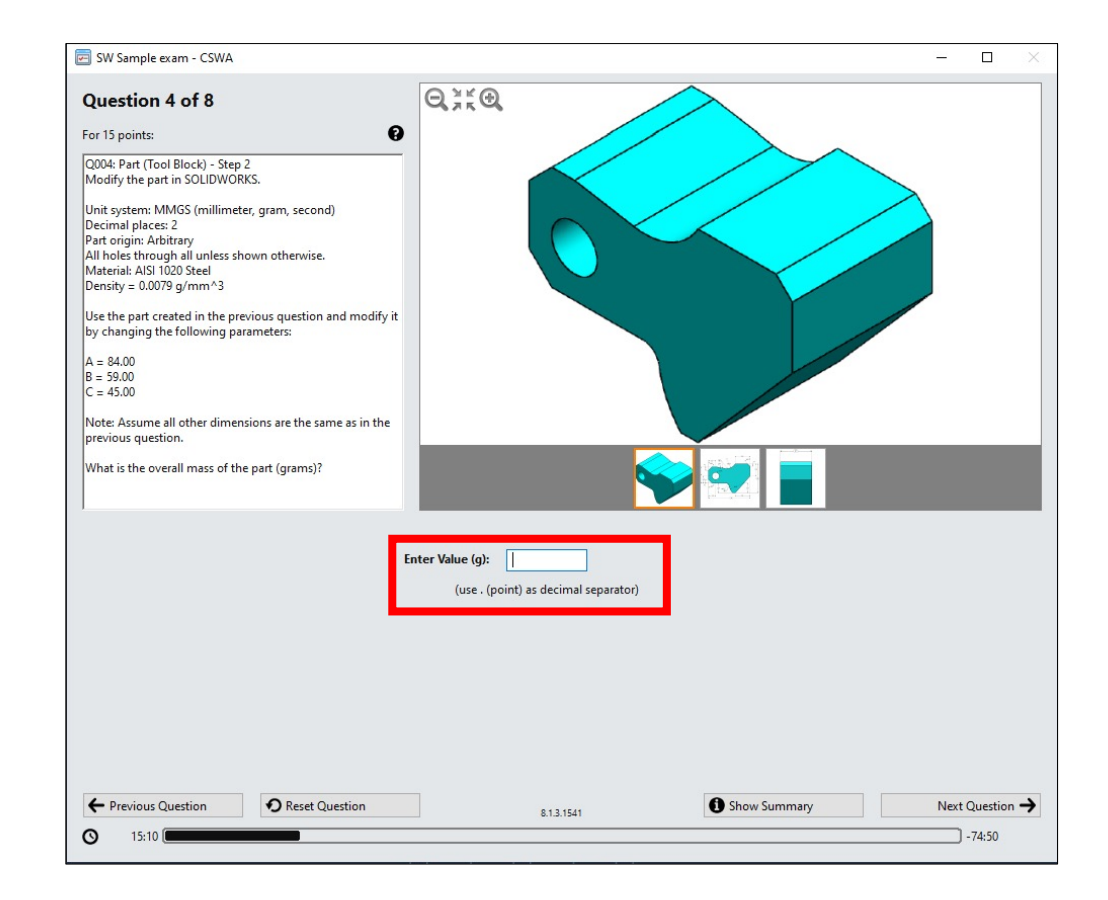

## CSWA Exam – Part Modelling

In the part modeling questions there are multiple views of the part that you can access, and you are able to zoom in and out of the views as well.

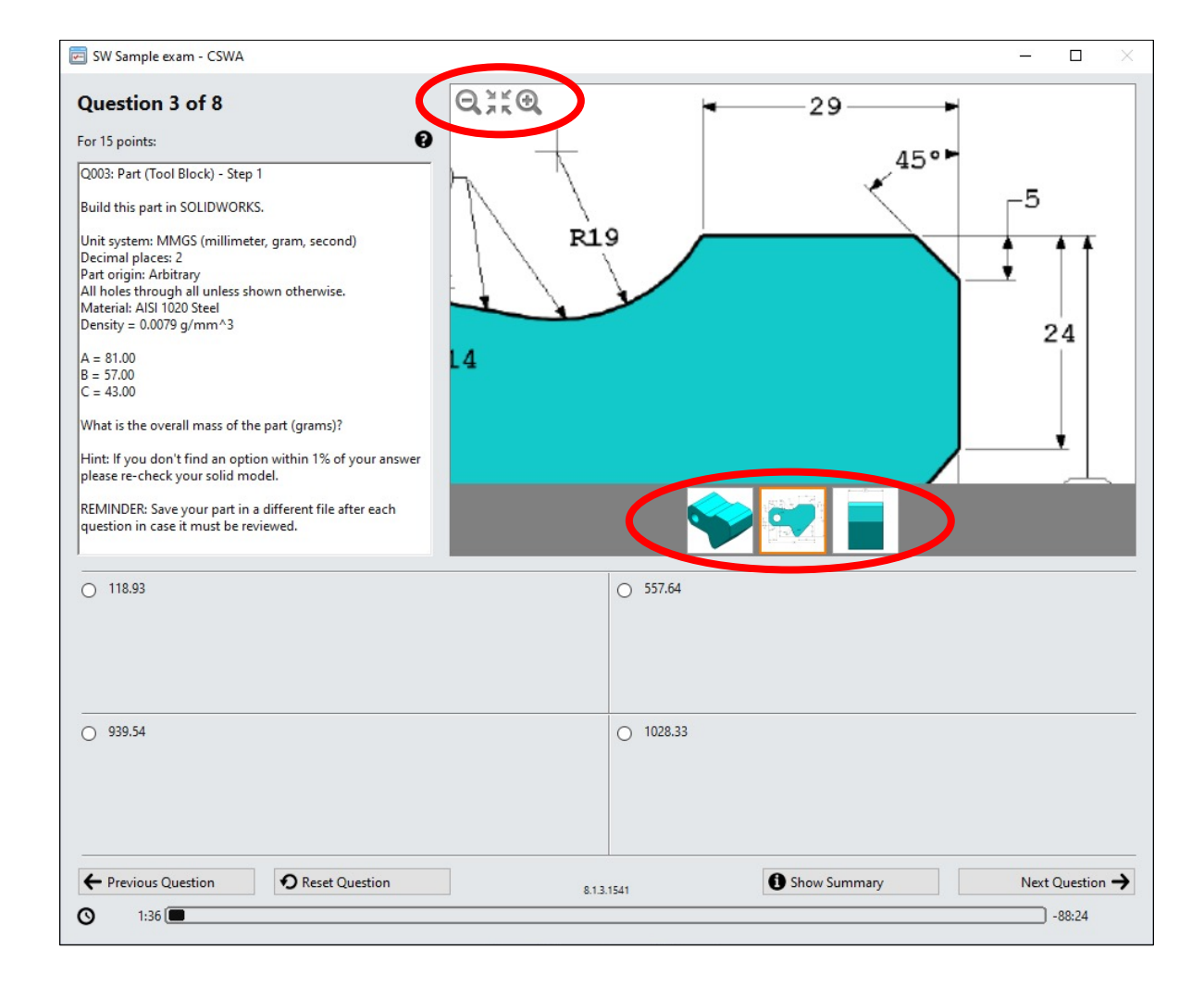

## CSWA Exam – Assembly

In the assembly section of the exam, you will be asked to create an assembly using provided parts. You will need to download the .zip file and extract the part files.

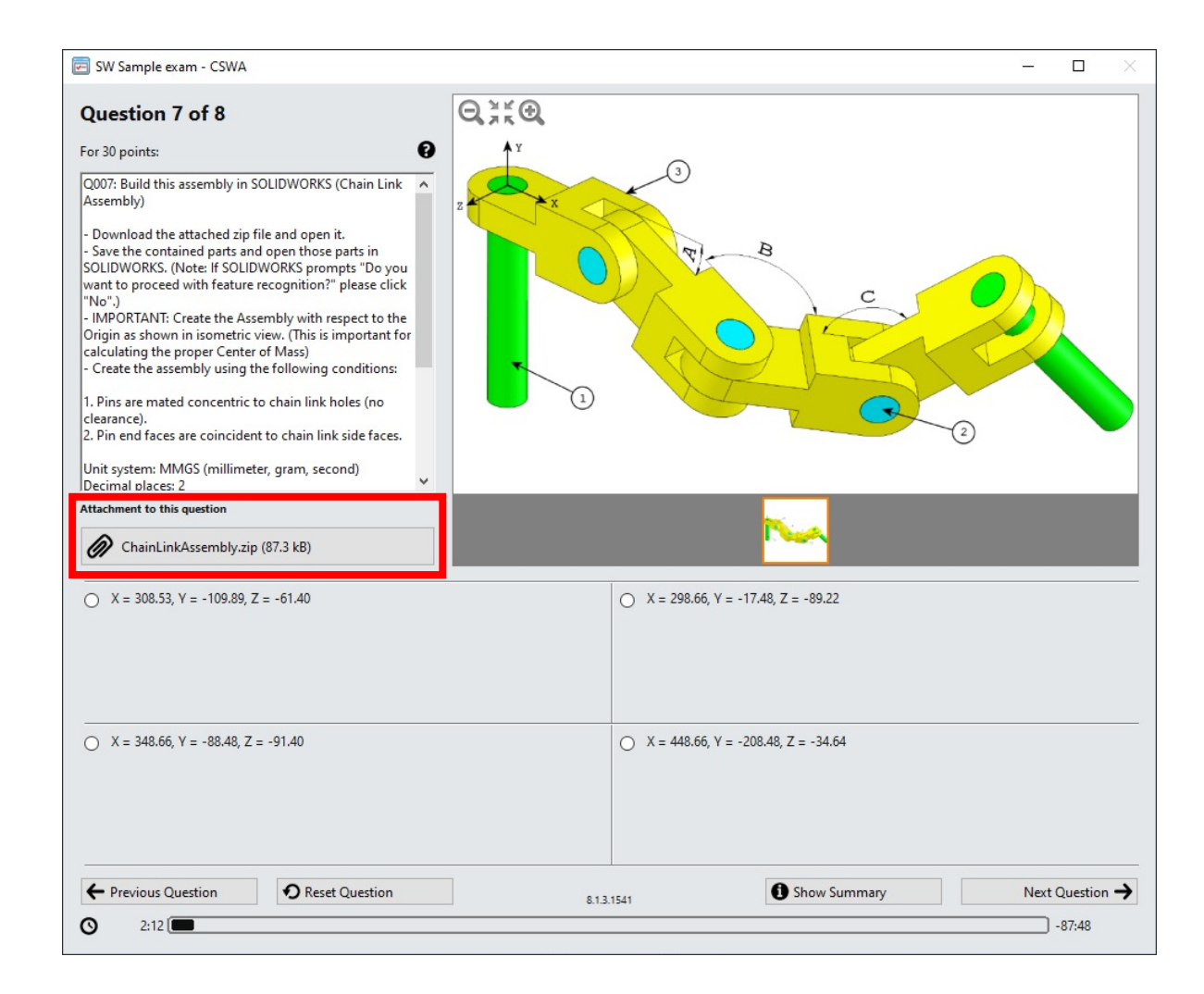

#### CSWA Exam

After completing the exam your results will be displayed immediately and indicate if you have passed the exam or not.

If you have completed the official exam in the bottom right corner next to the camera icon there will be an option to download your certificate.\*

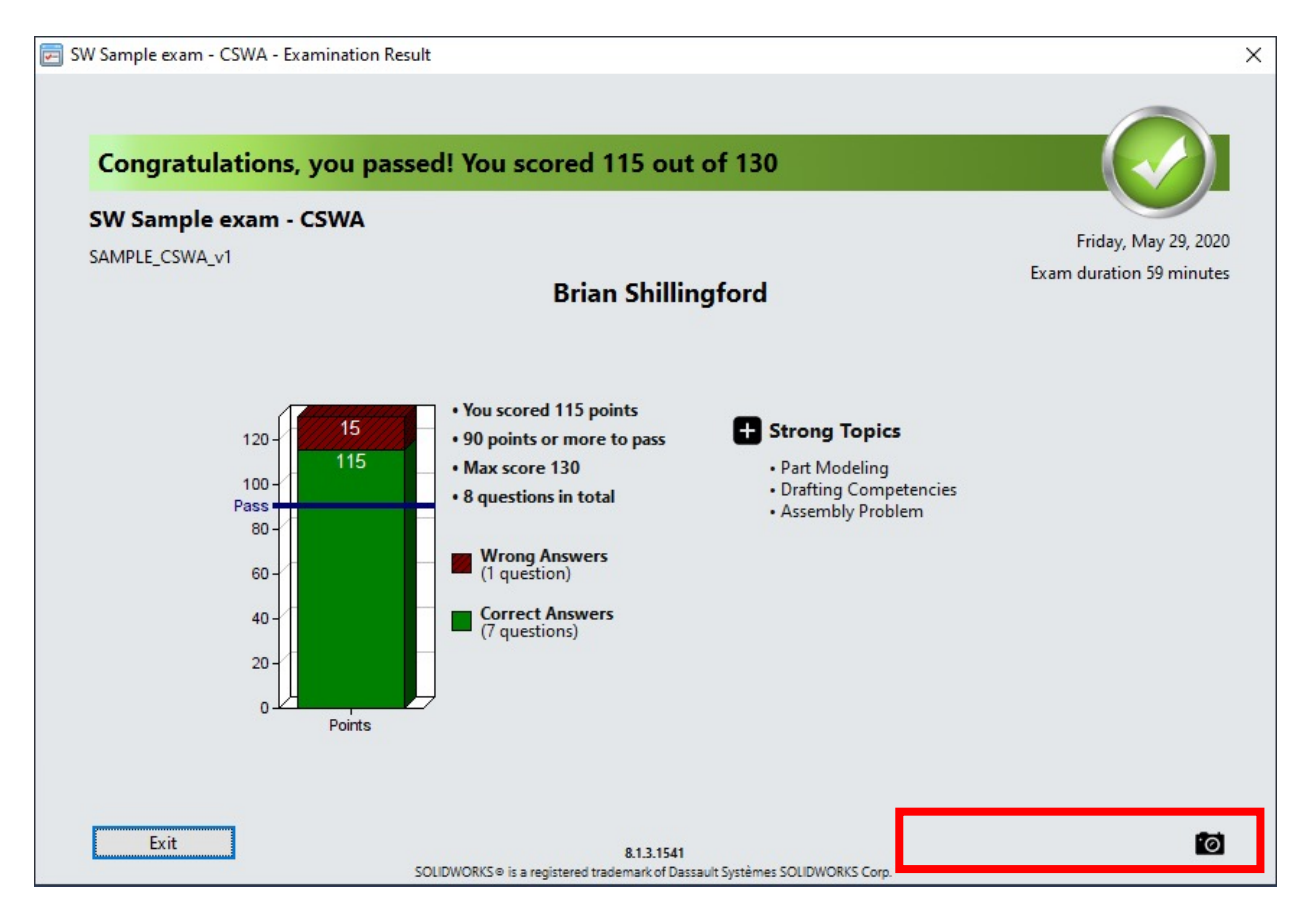

\*Note this is a screen shot from the sample exam so there is no option to download the certificate

## Access Certificates

You can access your certificates online by logging into your account using your VirtualTester UserID credentials

https://3dexperience.virtualtester.com

Select the Certificates tab under My Account to access your certificates. They will be available for PDF download

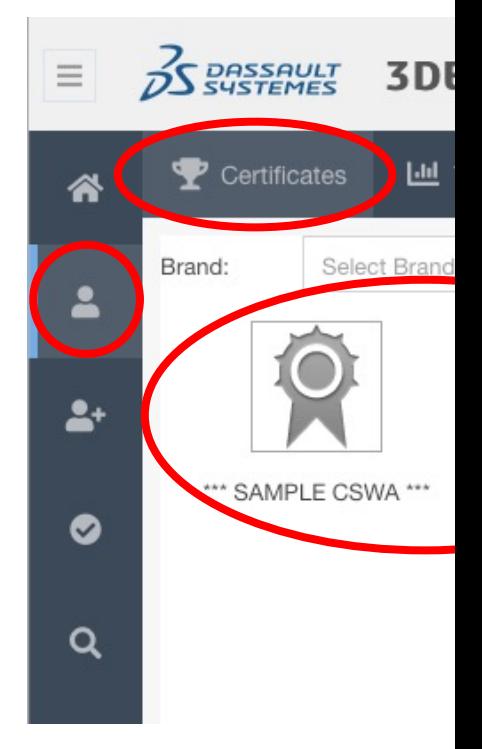

#### LinkedIn

Upon successfully completing the CSWA or CSWP exam it is a good idea to link your certificate to your LinkedIn profile.

If you don't already have any licenses or certificates on your profile add "Licenses & Certificates" from the "Add profile section" drop down menu.

Fill out the form with the correct credentials and be sure to use your unique certificate number.

Credential URL:

https://cv.virtualtester.com/qr/?b=SLDWRKS&i=C-**XXXXXXXXX**

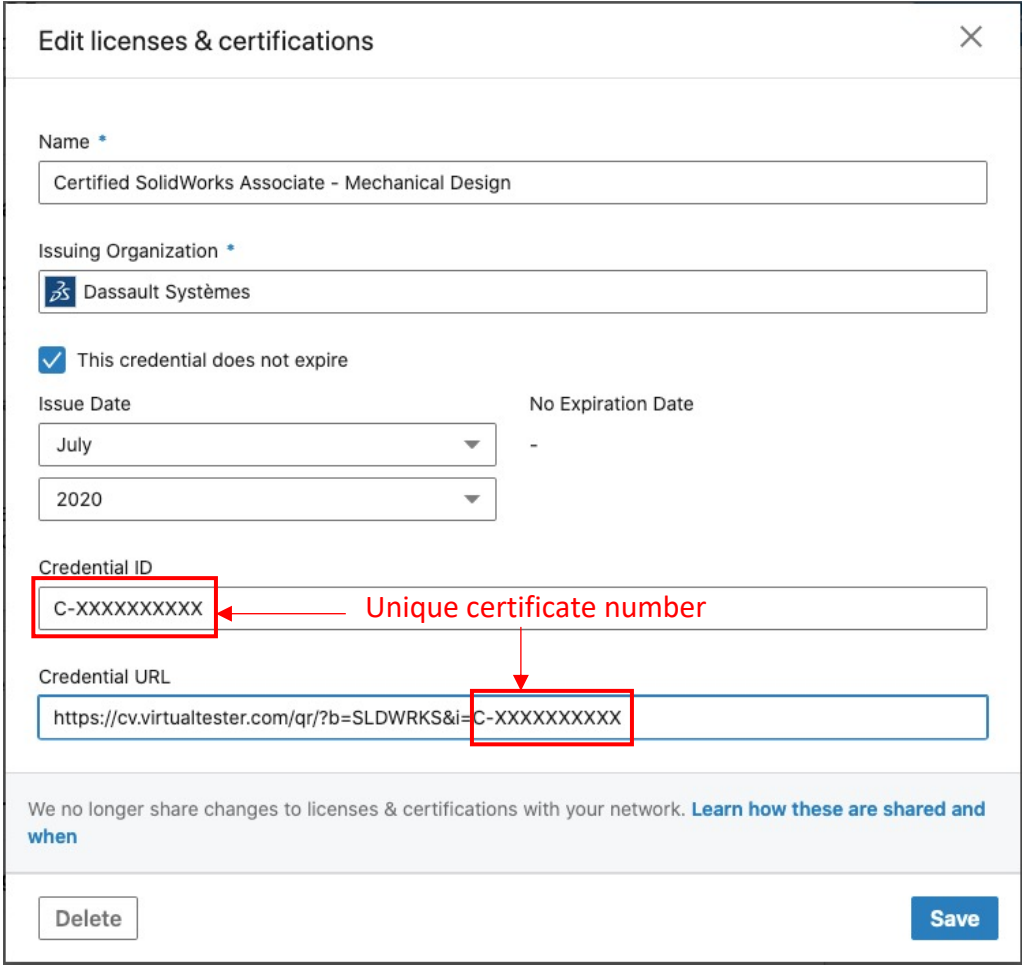

# Requesting a Voucher

Before requesting a voucher, you first need to complete (and pass official testing software. Once you've done that you can send a scre the following information to Brian Shillingford

brian.shillingford@uwaterloo.ca

- § Given name(s):
- Last name(s):
- § Email (uwaterloo):
- User ID (not student number):
- § Program:
- § Term:
- § Exam (CSWA/CSWP):

# Closing Remarks

After reviewing this presentation if you have any question CSWP process or how to prepare for the exams please c

brian.shillingford@uwaterloo.ca

Good Luck!

# UIVERSITY OF

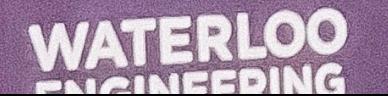

ROBOTICS

 $\sqrt{2}$